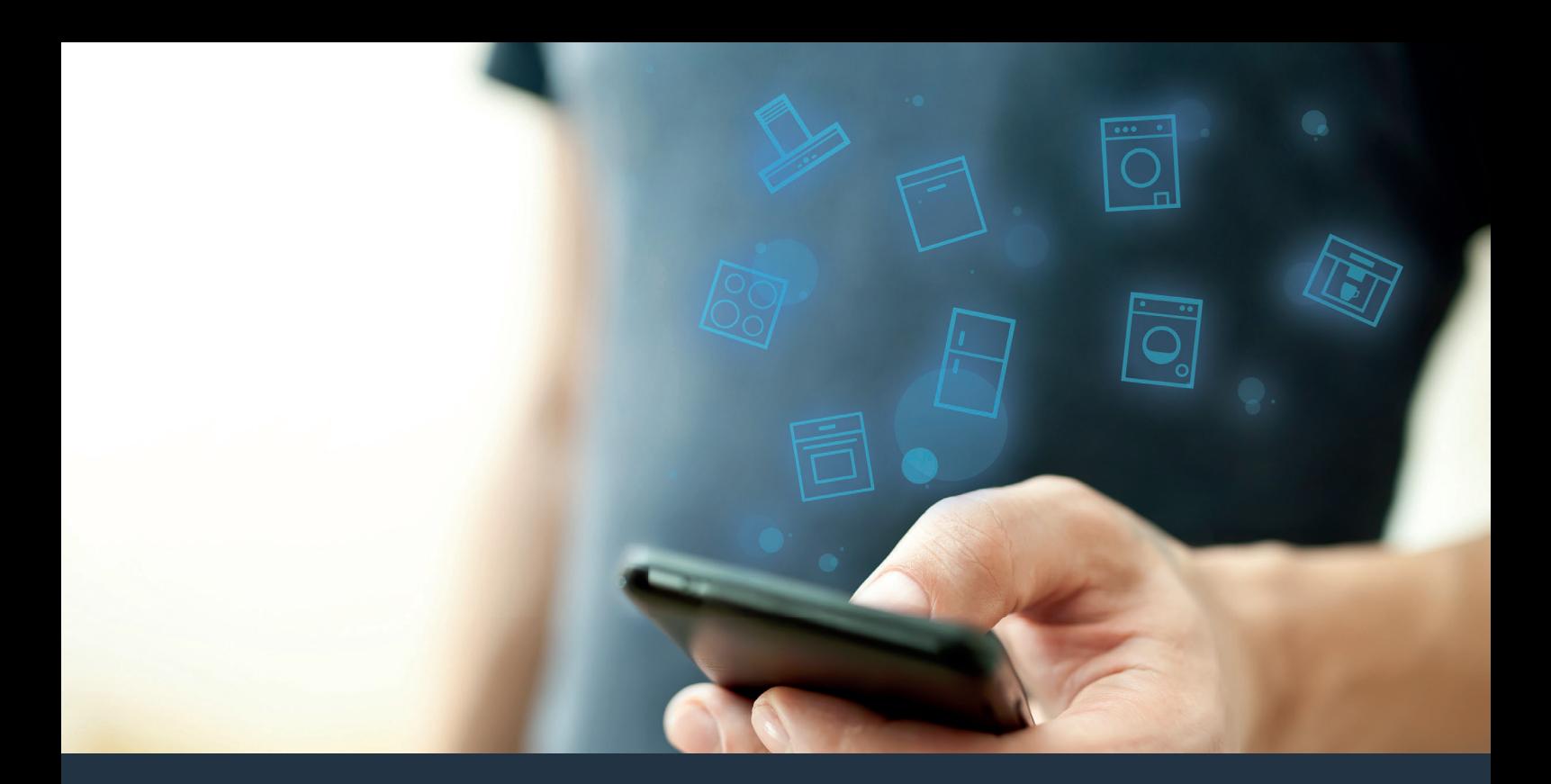

# Yhdistä kodinkoneesi – tulevaisuuteen.

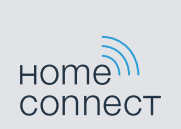

Pikaopas

## Kotisi tulevaisuus alkaa nyt! Hienoa, että käytät Home Connect -sovellusta \*

Onneksi olkoon – käytät tulevaisuuden kodinkonetta, joka helpottaa arkeasi jo tänään.

#### Mukavampi.

Home Connect -sovelluksen avulla voit ohjata kodinkoneitasi milloin ja missä haluat. Helposti ja intuitiivisesti älypuhelimen tai tabletin kautta. Säästyt turhilta matkoilta ja odottelulta ja sinulle jää enemmän aikaa asioille, jotka ovat sinulle tärkeitä.

#### Helpompi.

Voit muuttaa käyttöasetuksia, esimerkiksi merkkiääniä tai yksilöllisiä ohjelmia, sovelluksen selkeän kosketusnäytön kautta. Se on vielä helpompaa ja tarkempaa kuin itse laitteella, ja kaikki tiedot, käyttöohjeet ja lukuisat ohjevideot ovat aina käytettävissäsi.

#### Verkottuneempi.

Inspiroidu ja tutustu lukuisiin lisäpalveluihin, jotka on räätälöity juuri laitteillesi sopiviksi: käytettävissäsi on reseptikokoelmia, laitteen käyttöä koskevia vinkkejä ja paljon muuta. Sopivia lisävarusteita voit tilata muutamalla klikkauksella milloin tahansa.

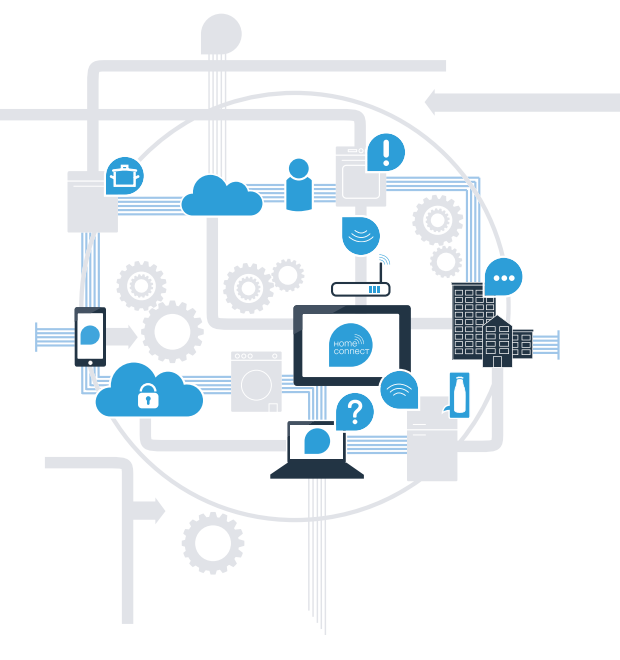

\* Home Connect -toiminnon saatavuus riippuu kunkin maan Home Connect -palveluista. Home Connect -palveluita ei ole saatavilla kaikissa maissa. Lisätietoja löytyy osoitteesta www.home-connect.com.

#### Mitä tarvitset kodinkoneen yhdistämiseksi Home Connect -sovellukseen?

– Älypuhelimessasi tai tabletissasi on käyttöjärjestelmän uusin versio.

– Kodinkoneen sijoituspaikassa on kotiverkkoyhteys (Wi-Fi). Kotiverkon (Wi-Fi) verkkotunnus ja salasana:

Verkkotunnus (SSID):

Salasana (Key):

#### Kolme askelta helpompaan arkeen:

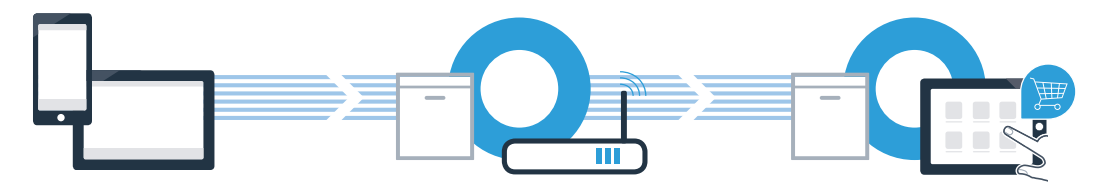

1. Sovelluksen asentaminen 2. Kodinkoneen yhdistäminen Wi-Fi-verkkoon

3. Kodinkoneen yhdistäminen sovellukseen

A Avaa älypuhelimessa tai tabletissa App Store (Apple-laitteet) tai Google Play Store (Android-laitteet).

B Anna Store-sovelluskaupassa hakusana "Home Connect".

C Valitse Home Connect -sovellus ja asenna sovellus älypuhelimeen tai tablettiin.

**HANKI** 

AI VELUST

**Google Play** 

 D Käynnistä sovellus ja luo Home Connect -yhteys. Sovellus ohjaa sinut kirjautumisprosessin läpi. Merkitse lopuksi muistiin käyttämäsi sähköpostiosoite ja salasana.

Home Connect -kirjautumistiedot:

App Storesta

Sähköposti: Sähköposti: Salasana: Salasana: Salasana: Salasana: Salasana: Salasana: Salasana: Salasana: Salasana

Lataa

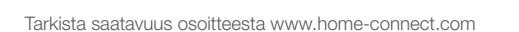

### Vaihe 1: Tee Home Connect -sovelluksen asetukset

A

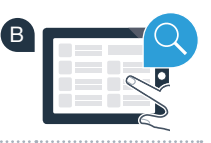

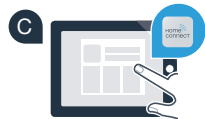

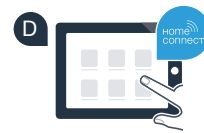

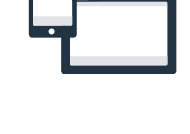

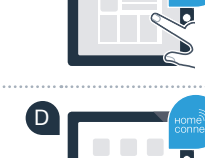

### Vaihe 2 (ensimmäinen käyttöönottokerta): Yhdistä kodinkone kotiverkkoon (Wi-Fi)

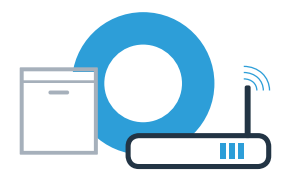

Yhdistä kodinkone ja kytke se päälle.

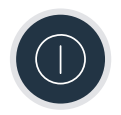

 B Tarkista, onko kotiverkon reitittimessä WPS-toiminto (automaattinen yhdistäminen). Joissakin reitittimissä on esimerkiksi WPS-painike. (Lisätietoja löytyy reitittimen käyttöoppaasta.)

Onko reitittimessä WPS-toiminto (automaattinen yhdistäminen)?

Jatka vaiheesta 2.2 – Ei

Kyllä Jatka vaiheesta 2.1 – Automaattinen yhdistäminen (WPS)

Manuaalinen yhdistäminen (Profi-tila)

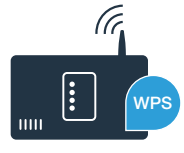

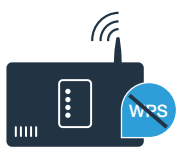

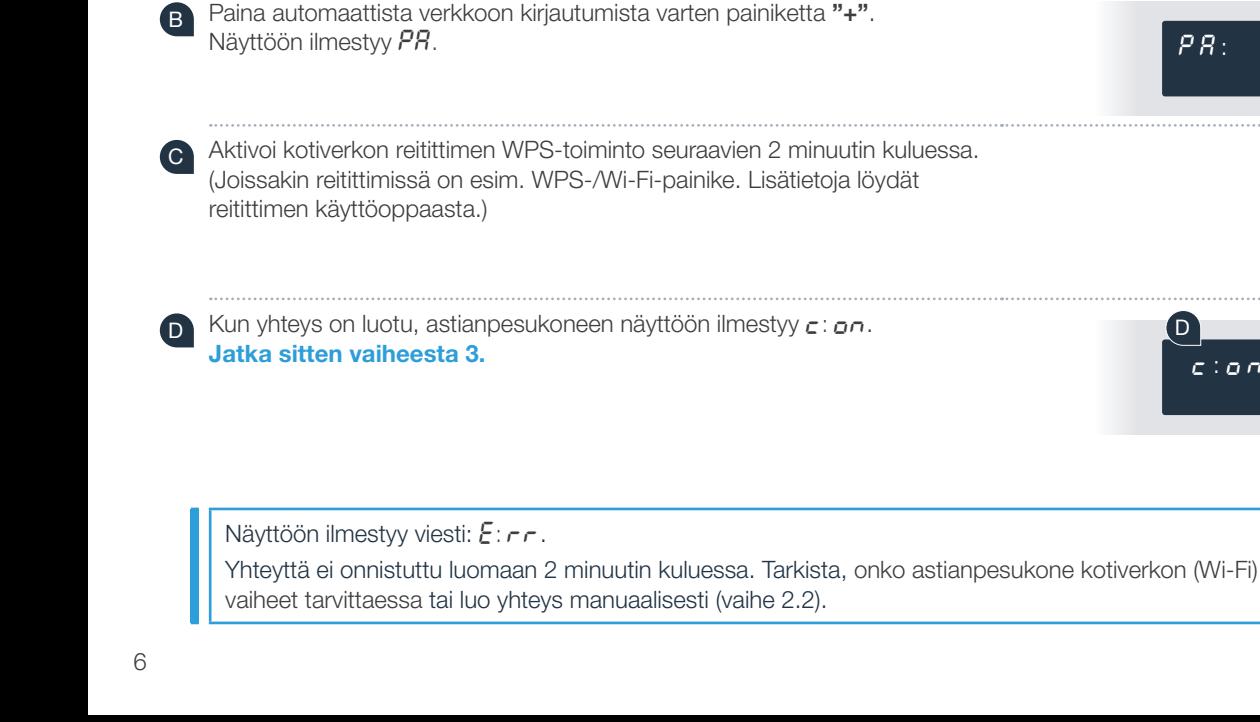

### Vaihe 2.1: Astianpesukoneen automaattinen yhdistäminen kotiverkkoon (Wi-Fi)

Käynnistä ohjattu Home Connect pika-asennus painamalla

astianpesukoneesi kaukokäynnistyspainiketta.

Näyttöön ilmestyy R[.

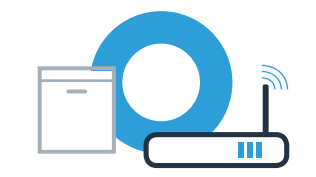

 $+$  ( $\Box$ ) Setup 3 sec.

 $\overline{R\mathcal{L}}$  :

Kuvat ovat esimer

B

**WRS**  $\mathsf{C}$ 

Setup 3 sec.

Setup 3 sec.

A

?

Yhteyttä ei onnistuttu luomaan 2 minuutin kuluessa. Tarkista, onko astianpesukone kotiverkon (Wi-Fi) toiminta-alueella ja toista

### Vaihe 2.2: Astianpesukoneen manuaalinen yhdistäminen kotiverkkoon (Wi-Fi)

Manuaalisessa yhdistämisessä astianpesukone luo oman Wi-Fi-verkon (Access Point), johon päästään älypuhelimen tai tabletin kautta.

A Pidä astianpesukoneen Setup-painiketta painettuna 3 sekuntia.

Selaa Setup-painikkeella, kunnes valikossa näkyy  $f \circ \theta$ :  $\theta$ 

<sup>B</sup> Kytke Wi-Fi-toiminto päälle valitsimella "+". Näyttöön ilmestyy nyt  $\zeta \wedge \ldots \wedge \zeta$  /. Kun Wi-Fi-toiminto on aktivoitu, tätä toimenpidettä ei tarvitse enää toistaa.

Selaa valikkoa Setup-painikkeella, kunnes näyttöön ilmestyy 5<sup> $R$ </sup>.

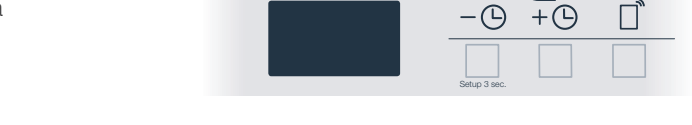

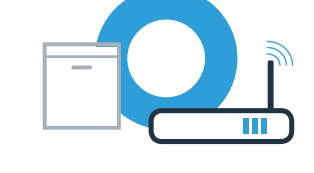

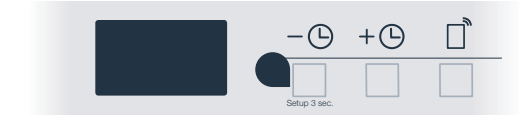

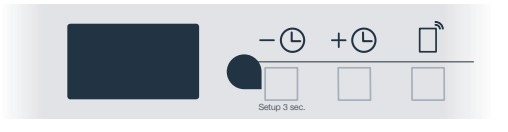

#### Vaihe 2.2: Astianpesukoneen manuaalinen yhdistäminen kotiverkkoon (Wi-Fi)

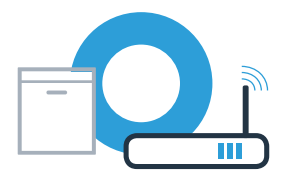

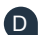

<sup>D</sup> Paina manuaalista verkkoon kirjautumista varten painiketta "+".

Näyttöön ilmestyy PR. Astianpesukone on nyt muodostanut oman Wi-Fi-verkon (SSID) "HomeConnect", johon voit muodostaa yhteyden älypuhelimen tai tabletin kautta.

Siirry tätä varten älypuhelimesi tai tablettisi (mobiililaite) yleiseen asetusvalikkoon ja hae näkyviin Wi-Fi-asetukset.

<sup>G</sup> Yhdistä älypuhelin tai tabletti Wi-Fi-verkkoon (SSID) "HomeConnect" (Wi-Fi-salasana [Key] on myös "HomeConnect"). Yhdistäminen voi kestää jopa 60 sekuntia.

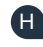

Kun yhdistäminen on onnistunut, avaa Home Connect -sovellus älypuhelimessa tai tabletissa.

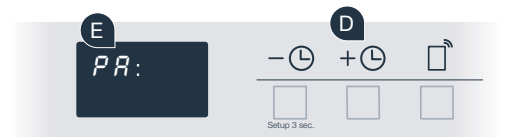

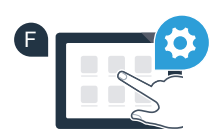

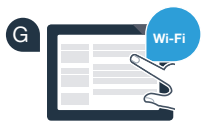

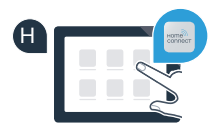

?

### Vaihe 2.2: Astianpesukoneen manuaalinen yhdistäminen kotiverkkoon (Wi-Fi)

I Sovellus etsii nyt muutaman sekunnin ajan astianpesukonetta. Kun astianpesukone (kodinkone) on löytynyt, syötä kotiverkon (Wi-Fi) verkkotunnus (SSID) ja salasana (Key) niitä varten oleviin kenttiin – jos et ole jo tehnyt tätä aiemmin.

Seuraa Home Connect -sovelluksen antamia ohjeita.

Kun yhteys on luotu, astianpesukoneen näyttöön ilmestyy hetkeksi  $r: \sigma \sigma$ . Jatka sitten vaiheesta 3.

Jos yhteyden luominen ei onnistunut, pidä astianpesukoneen käynnistyspainiketta painettuna 3 sekuntia. Tämän jälkeen aloita astianpesukoneen manuaalinen yhdistäminen verkkoon uudelleen (vaihe 2.2).

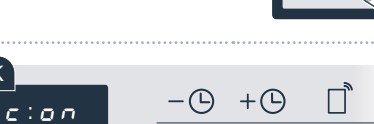

Setup 3 sec.

K

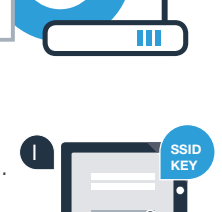

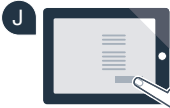

#### Vaihe 3: Yhdistä astianpesukone Home Connect -sovellukseen

Astianpesukone käynnistää automaattisesti yhteyden sovellukseen.

Astianpesukoneen näytössä näkyy nyt  $BP: P$ .

 B Sinulla on nyt 2 minuuttia aikaa lisätä astianpesukone älypuhelimesi tai tablettisi Home Connect -sovellukseen, kun se tulee näkyviin.

C Jos astianpesukone ei näy näytössä automaattisesti, lisää se sovellukseen.

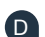

D Noudata sovelluksen ohjeita yhteyden vahvistamiseksi.

Kun yhdistäminen on onnistunut, näyttöön ilmestyy  $\epsilon$ :  $\sigma$ n.

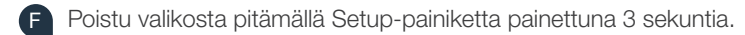

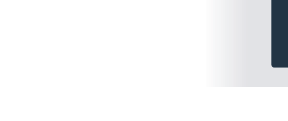

E

 $r : n n$ 

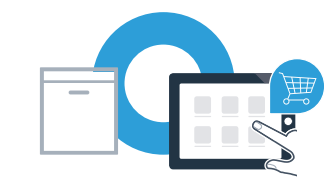

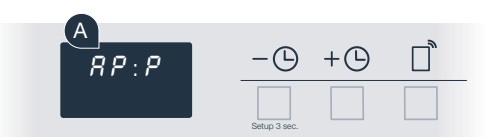

Setup 3 sec.

F

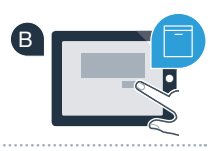

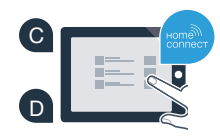

?

### Vaihe 3: Yhdistä astianpesukone Home Connect -sovellukseen

Käyttövinkki: Jos haluat käynnistää laitteen sovelluksella, paina astianpesukoneen kaukokäynnistyspainiketta (ks. oikealla oleva grafiikka). Kun toiminto on aktivoitu, kaukokäynnistyspainike vilkkuu.

#### Kodinkoneen yhdistäminen on onnistunut. Voit nyt käyttää hyväksesi kaikkia Home Connect -sovelluksen etuja!

Näyttöön ilmestyy  $E: r \cdot$ . Varmista, että älypuhelimesi tai tablettisi on yhdistetty kotiverkkoon (Wi-Fi). Toista toimenpide.

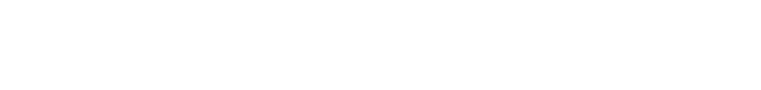

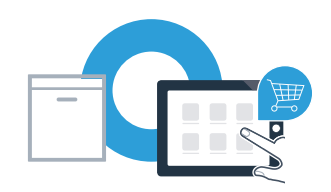

#### Home Connect: vahva kumppani verkottuneeseen tulevaisuuteen.

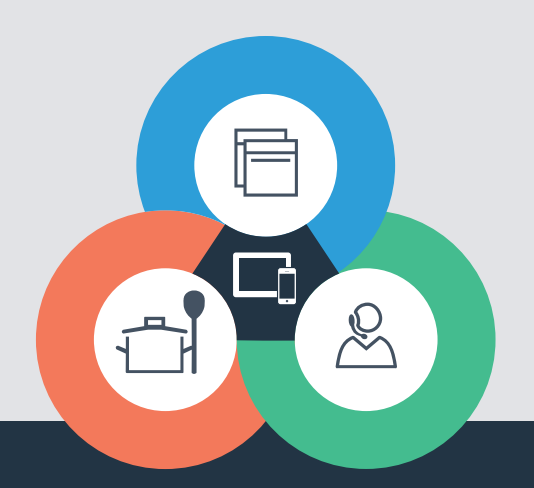

Onko sinulla kysyttävää tai haluatko kääntyä Home Connect -asiakaspalvelun puoleen? Vieraile sivustollamme www.home-connect.com

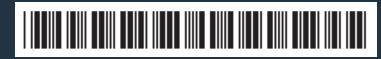

9001362541 (9712) MB fi

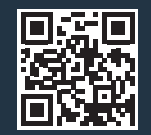

Home Connect on Home Connect GmbH -yhtiön palvelu.

Apple App Store ja iOS ovat Apple Inc. -yhtiön tuotemerkkejä. Google Play Store ja Android ovat Google Inc. -yhtiön tuotemerkkejä. Wi-Fi on Wi-Fi Alliancen tuotemerkki.